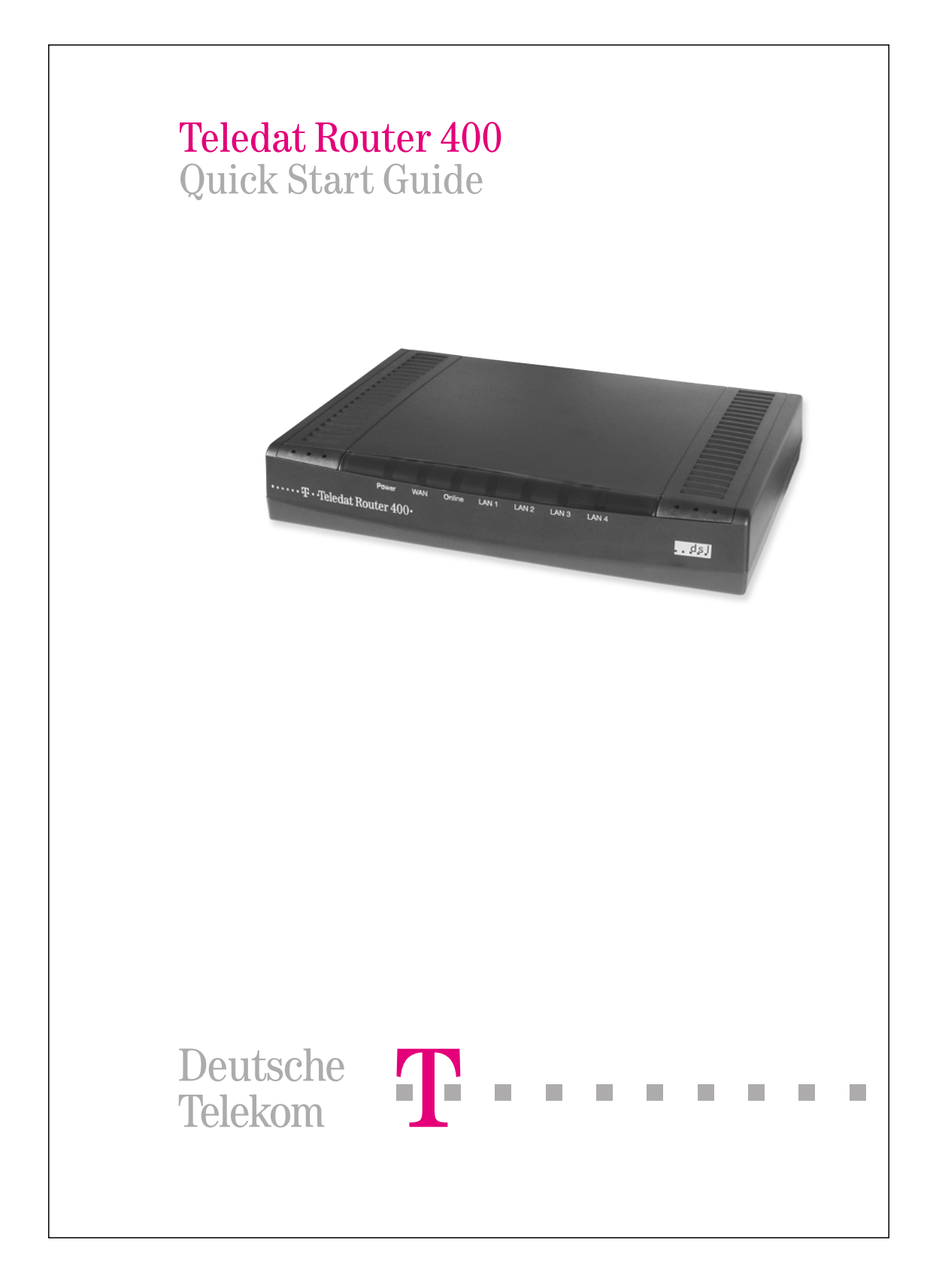

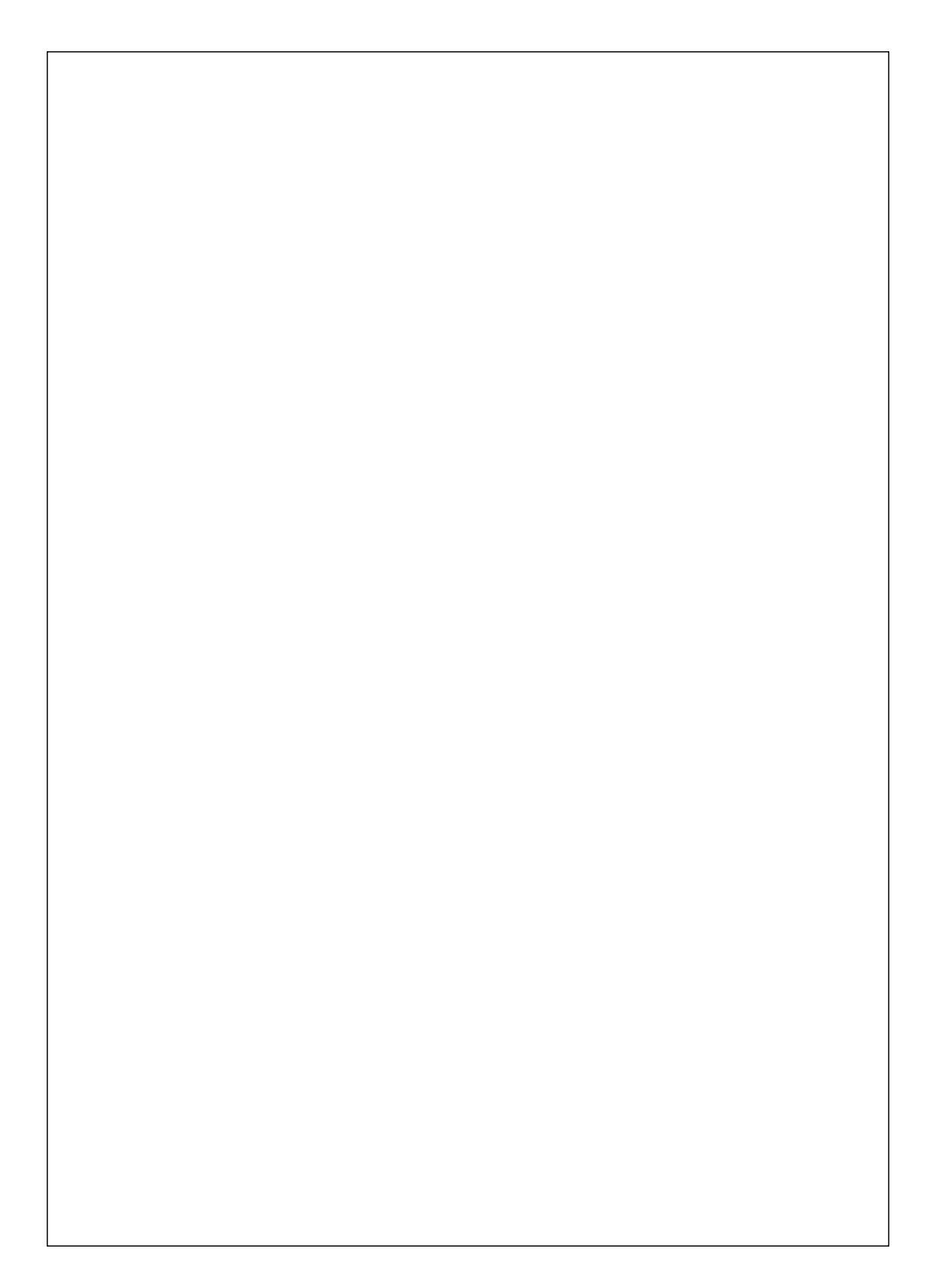

## Preface

Congratulations on buying your new Teledat Router 400

You have purchased a state-of-the-art product from Deutsche Telekom that has undergone thorough quality checks.

- - - - - - - - - - - - - - - - - - - - - - - - - - - - - - - - - - - - - - -

However, should you encounter any technical problems or should you have any questions concerning the router installation, you may call the T-Service Hotline at 0180 5 34 68 68.

You can find updated drivers, User Manuals and additional product information on our web site www.telekom.de/faq

This guide will help you set up your Teledat Router 400 with its default configuration for the first time. If you need information concerning user-specific configurations as well as enhanced features or troubleshooting, please read the supplied User's Manual.

The integrated firewall gives you maximum protection against online attacks without having to adjust numerous settings. The User's Manual will let advanced users personalize the firewall settings.

Prior to installing and operating your Teledat Router 400, please read the following safety instructions in order to avoid personal injuries or equipment damage.

#### Safety Instructions

Please follow these instructions to avoid personal injuries:

- **Never open or dismantle the unit**
- **Never touch the plugs and connectors with sharp or metal objects**
- **Never install the Teledat Router 400 during a thunderstorm**
- $\blacksquare$  To avoid electric shocks, do not connect or disconnect any cables
- **Always install cables so that nobody can stumble over them.**

Please follow these guidelines when installing, connecting or operating this equipment:

- **Nour router has a RESET button that lets you access the equipment if you have forgotten your** password. When pressing the RESET button any individual configuration settings including Internet access information will be lost, and the factory defaults will be loaded. For more information about the RESET button please see page 11.
- Never operate the router in humid environments.
- **Do not expose the device to heating sources and avoid direct sunlight.**
- **EX** Protect the device from humidity, dust and corrosive liquids or damp
- **In Only connect the cables to their corresponding plugs/connectors (as described below).**
- Never cover the ventilation holes of the router.
- **Do not place any objects on the router.**
- **Delach Connect approved accessories to this device.**
- **Use a soft cloth that has been slightly dampened to clean the device. Always turn off the** router and unplug it from the electrical outlet prior to cleaning it. Never use any corrosive or abrasive detergents or organic solvents.
- **The Teledat Router 400 must only be repaired by authorized service personnel (T-Service) from** Deutsche Telekom AG. In case of technical failure, please call the Telekom Service Hotline at 0180 534 6868 (12ct/min).
- **Deutsche Telekom AG does not assume any responsibility for damage resulting from** unauthorized or inappropriate use of the router.

## Introduction

#### About Your Teledat Router 400 Internet Security Gateway

You Teledat Router 400 is a broadband gateway, specifically designed for multiple computers to quickly and easily access the Internet via DSL modem. It is possible to connect up to 4 computers with a standard network cable to your Teledat Router 400 or to connect the router to a switch/hub for connecting more workstations. For more information, please see page 10.

- - - - - - - - - - - - - - - - - - - - - - - - - - - - - - - - - - - - - - -

Each computer must have a 10 or 100 Mbps Ethernet network adapter installed (see page 10 and 12)

### The main features of the Teledat Router 400 are:

- **Nobust Firewall** 
	- NAT (SUA)
	- Stateful Inspection, protection against Denial-of-Service attacks (DoS)
- 4-port switch (10/100 Mbps auto-detect)
- **Budget Management (connection time and transfer volume)**
- **E** Easy installation
- **Neb-based configuration program in German language**
- **OS-independent**

## Packaging List

INFO! Please keep the packing materials for your Teledat Router 400 in case you have to send it back in the future.

- - - - - - - - - - - - - - - - - - - - - - - - - - - - - - - - - - - - - - -

#### The following items come with your Teledat Router 400:

- **This Quick Guide (German/English)**
- **De** One 5 Volt DC power adapter
- **Notata** One straight-through Ethernet cable
- **Now one printed User's Guide**

## WARNING!

Only use the supplied 5 Volt power adapter. Operating the unit with another power adapter might damage your device.

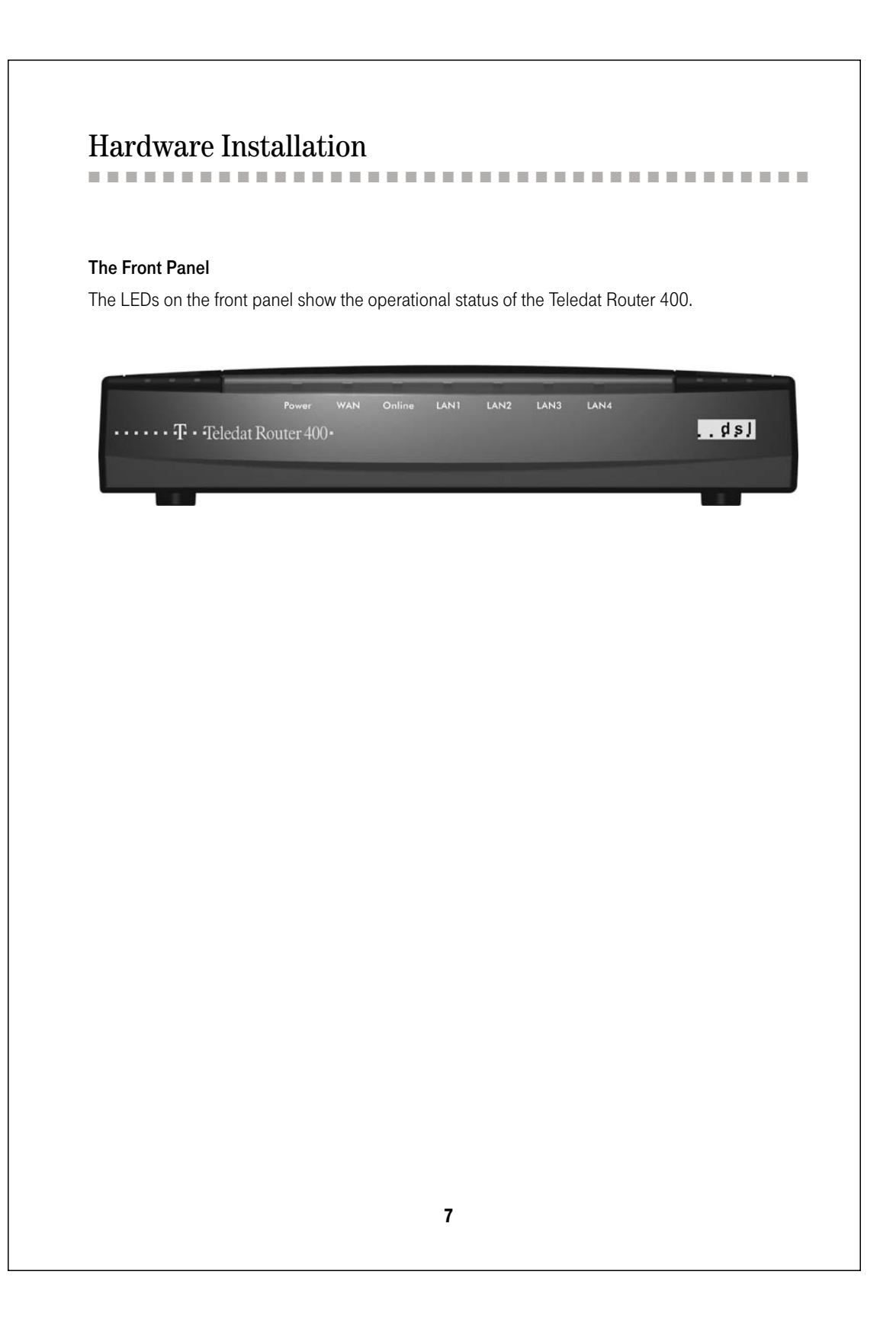

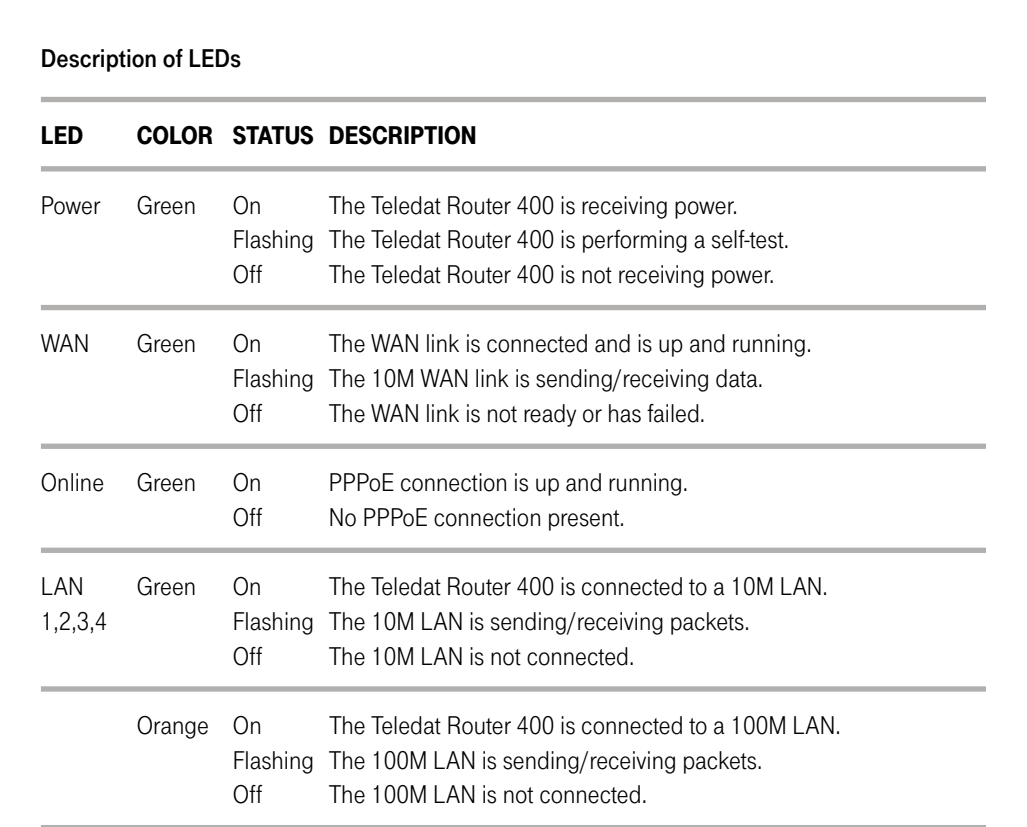

## Rear Panel and Connections

Please connect cables in the following order and make sure that all devices are turned off prior to installing them.

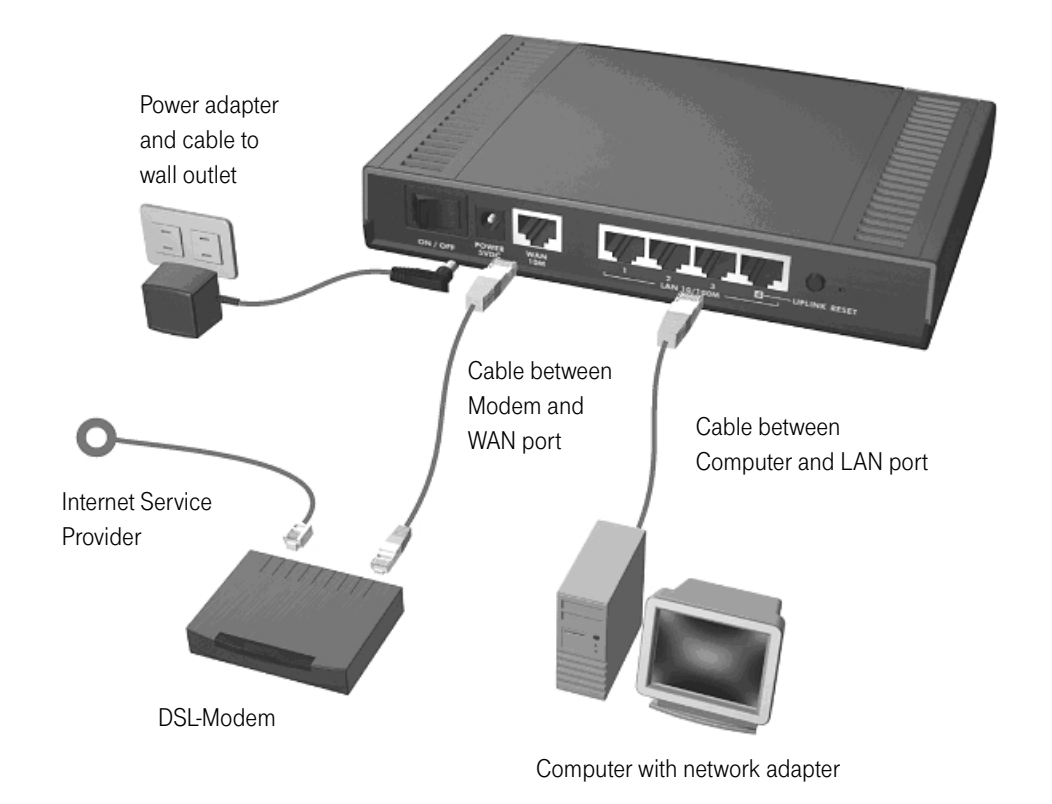

## WAN 10M Port

First connect the WAN port (Wide Area Network) of your Teledat Router 400 to your DSL modem's Ethernet port (normally labeled "10BT", "PC" or "Workstation"), using the cable supplied with your modem.

### LAN 10/100M Ports

Next, connect the router to your PC's network adapter. Please remember to turn off your PC first.

This table lists the types of Ethernet cable to use for connecting directly to a computer or to an external hub or switch (if connecting more than four computers).

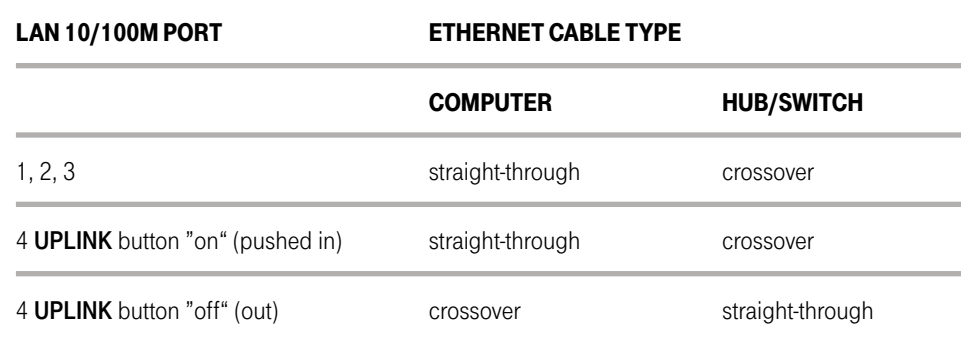

The corresponding LAN LED on the front panel lights up when the Teledat Router 400 is on and properly connected to a computer or a hub.

Power inlet 5 Volts DC/2.4A

## WARNING! Only use the supplied power adapter.

Connect the round end of the power adapter to the port labeled 5VDC/2.4A on the rear panel of your Teledat Router 400.

#### Additional Installation Requirements

- 1. 1. A computer with an installed Ethernet NIC (Network Interface Card).
- 2. 2. A DSL modem and an Internet account

#### Turning on Your Teledat Router 400, PC and DSL Modem

Connect the power adapter cable to a suitable wall outlet and turn the power switch of your Teledat Router 400 on. The Power LED turns on. The WAN and the LAN LED(s) turn on after the system tests are complete, if the WAN and LAN ports are properly connected.

#### RESET Button

If you have forgotten your password or cannot establish a connection to your Teledat Router 400 you must press the RESET button on the rear panel. The router's factory default settings (ROM file) will be restored. This means that the current configuration will be overwritten by the default settings. Any individual settings including your Internet access information will be lost. The Password resets to "1234" and the IP address resets to 192.168.1.1.

#### Using the RESET Button

- 1. 1. Use a pointed object to press the RESET button for at least 10 seconds (the SYS LED flashes from green to orange), then release it.
- 2. If the LAN LED flashes for 30 seconds, the factory defaults have been loaded successfully and the router re-initializes. Otherwise, go to step 3.
- 3. Turn the Teledat Router 400 off.
- 4. While pressing the RESET button, turn the Teledat Router 400 on.
- 5. Continue to hold the RESET button for about 30 seconds. The Teledat Router 400 restarts.
- 6. Release the RESET button and wait about ten seconds for the Teledat Router 400 to finish restarting.

## Preparing Your Network

-------------------------

All computers must have a 10M or 100M Ethernet adapter card and TCP/IP installed. TCP/IP should already be installed on computers using Windows NT/2000/XP, Macintosh OS 7 and later operating systems.

 -- -

.......

Windows 95/98/Me/NT/2000/XP, Macintosh OS 7 and later operating systems and all versions of UNIX/LINUX include the software components you need to install and use TCP/IP on your computer. Windows 3.1 requires the purchase of a third-party TCP/IP application package.

After the appropriate TCP/IP components are installed, configure the TCP/IP settings in order to "communicate" with your network.

The Teledat Router 400 assigns these factory default values if you configure TCP/IP using DHCP:

- **E** IP address: between 192.168.1.33 and 192.168.1.64
- Subnet Mask: 255.255.255.0
- Default Gateway: 192.168.1.1 (the Teledat Router 400)

These procedures are for dynamic IP addresses. Do not assign an arbitrary IP address or subnet mask to your computer. If you do, you will not be able to access the Internet.

## Setting up Your Windows 95/98/Me Computer

## Installing TCP/IP Components

- 1. Click Start, Settings, Control Panel and double-click the Network icon.
- 2. The **Network** window **Configuration** tab displays a list of installed components.

## To install TCP/IP:

- a. In the Network window, click Add.
- b. Select Protocol and then click Add.
- c. Select Microsoft from the list of manufacturers.
- d. Select TCP/IP from the list of network protocols and then click OK.

#### Configuring TCP/IP

- 1. In the Network window Configuration tab, select your network adapter's TCP/IP entry and click Properties.
- 2. Click the IP Address tab. Click Obtain an IP address automatically.
- 3. Click the DNS Configuration tab. Select Disable DNS.
- 4. Click the Gateway tab. Highlight any installed gateways and click Remove until there are none listed.
- 5. Click OK to save and close the TCP/IP Properties window.
- 6. Click OK to close the Network window.
- 7. Turn on your Teledat Router 400 and restart your computer (if prompted). Insert the Windows CD if prompted.

#### Verifying TCP/IP Properties

- 1. Click Start and then Run. In the Run window, type "winipcfg" and then click OK to open the IP Configuration window.
- 2. Select your network adapter. You should see your computer's IP address, subnet mask and default gateway.

### Setting up Your Windows NT/2000/XP Computer

#### Configuring TCP/IP

1. Click Start, Settings, Network and Dial-up Connections and right-click Local Area Connection or the connection you want to configure and click Properties. For Windows XP, click Start, Control Panel, Network and Internet Connections and then Network Connections. Right-click the network connection you want to configure and then click Properties.

- 2. Select Internet Protocol (TCP/IP) (under the General tab in Win XP) and click Properties.
- 3. The Internet Protocol TCP/IP Properties window opens. Click Obtain an IP address automatically.
- 4. Click Obtain DNS server automatically.
- 5. Click Advanced, IP Settings tab and remove any installed gateways, then click OK.
- 6. Click OK to save and close the Internet Protocol (TCP/IP) Properties window.
- 7. Click OK to close the Local Area Connection Properties window.
- 8. Turn on your Teledat Router 400 and restart your computer (if prompted).

### Verifying TCP/IP Properties

- 1. Click Start, Programs, Accessories and then Command Prompt.
- 2. In the Command Prompt window, type "ipconfig" and then press ENTER. The window displays information about your IP address, subnet mask and default gateway.

## Setting up Your Macintosh Computer

#### Configuring TCP/IP Properties

- 1. Click the Apple menu, Control Panel and double-click TCP/IP to open the TCP/IP Control Panel.
- 2. Select Ethernet from the Connect via list.
- 3. Select Using DHCP Server from the Configure list.
- 4. Close the TCP/IP Control Panel.
- 5. Click Save if prompted, to save changes to your configuration.
- 6 Turn on your Teledat Router 400 and restart your computer (if prompted).

### Verifying TCP/IP Properties

Check your TCP/IP properties in the TCP/IP Control Panel.

# Checklist

Your ISP (Internet Service Provider) should have given you most of the following information. You do not need to fill in every blank. Use this checklist to complete the Wizard Setup discussed later.

- - - - - - - - - - - - - - - - - - - - - - - - - - - - - - - - - - - - - - -

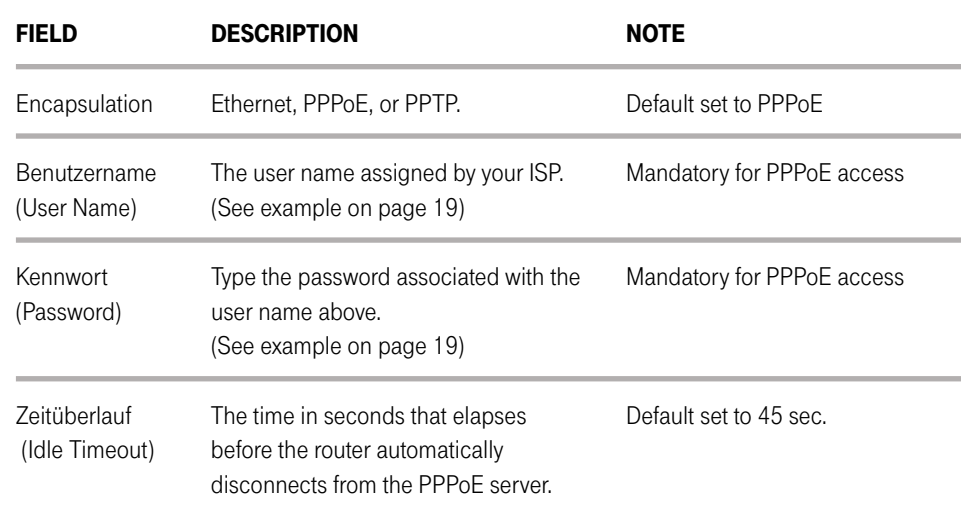

INFO! You should already have the above information if you have successfully set up your Internet connection.

# Using the Web Configurator

#### Web Configurator Login

The web configurator provides user-friendly setup for your Teledat Router 400.

1. Launch your web browser and enter 192.168.1.1 as the URL. The welcome screen appears. The upper part of this screen displays budget information. The lower part of the screen lets you enter your password.

- - - - - - - - - - - - - - - - - - - - - - - - - - - - - - - - - - - - - - -

2. Enter "1234" (default) as the password and click **Anmelden** (Login).

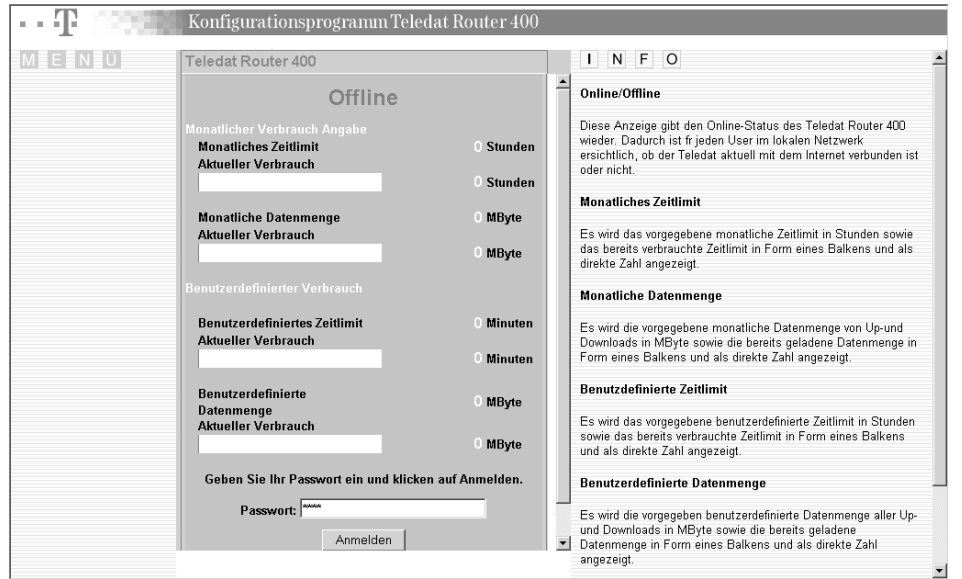

3. After entering the password for the first time, a message appears prompting you to change the password (highly recommended). Either enter a new password (and retype it to confirm) and click **Übernehmen** (Login) or click **Abbrechen** (Ignore). If you forget your password, refer to the previous RESET Button section to see how to reset the default configuration file.

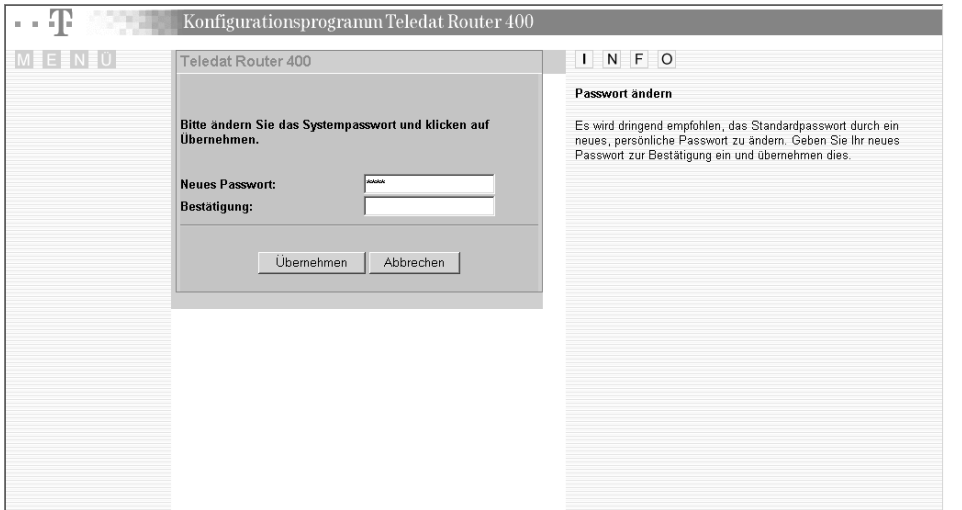

You are now in the web configurator. Follow the directions in the main menu to browse through the different screens, or open the HTML online help found on the right.

Click Einrichtungsassistent (Wizard Setup) for initial configuration.

Click **Erweitert** (Advanced) for further configuration and setting up advanced features.

Click Wartung (Maintenance) to view information about your Teledat Router 400 or upgrade configuration or firmware files.

Click **Abmelden** (Logout) at any time to exit the web configurator and finally go back to welcome screen.

INFO! The "Password" field does not refer to your online (Internet access) password but a custom password that will allow you access the Web Configurator.

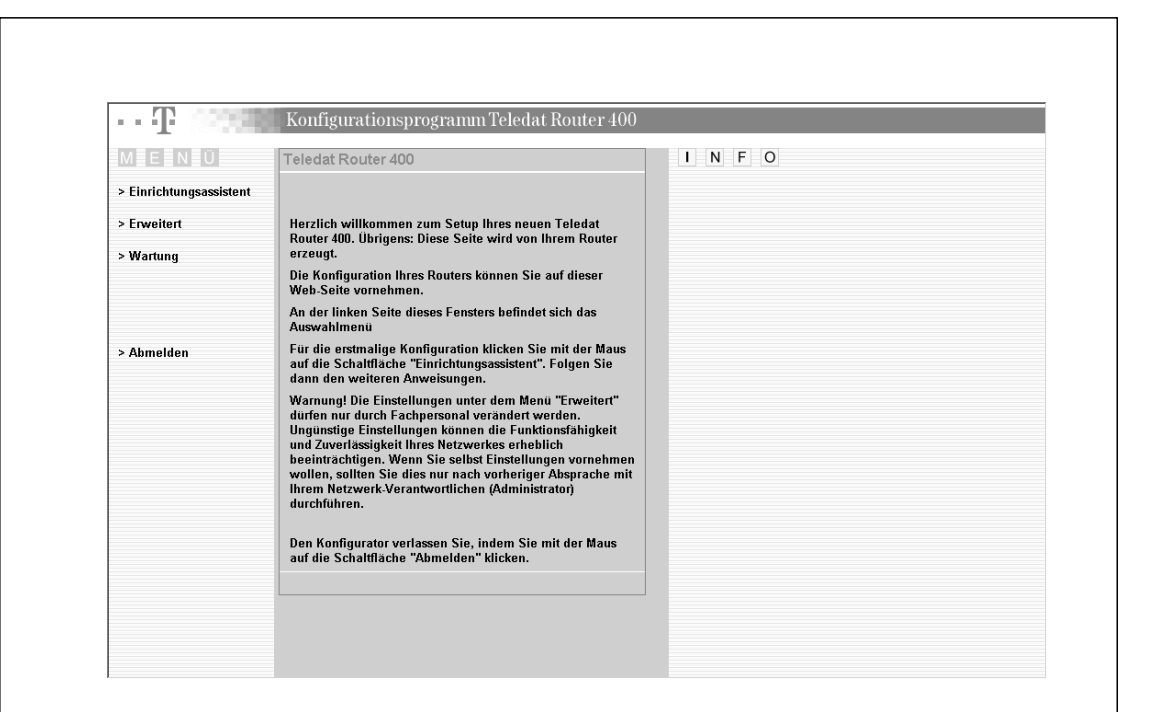

# Basic Configuration with Wizard Setup

You can use the Wizard Setup screens to configure your system for Internet access.

## ISP Parameters for Internet Access

Depending on the encapsulation method you choose, the screen may look different. Complete the fields to setup your ISP account.

- - - - - - - - - - - - - - - - - - - - - - - - - - - - - - - - - - - - - - -

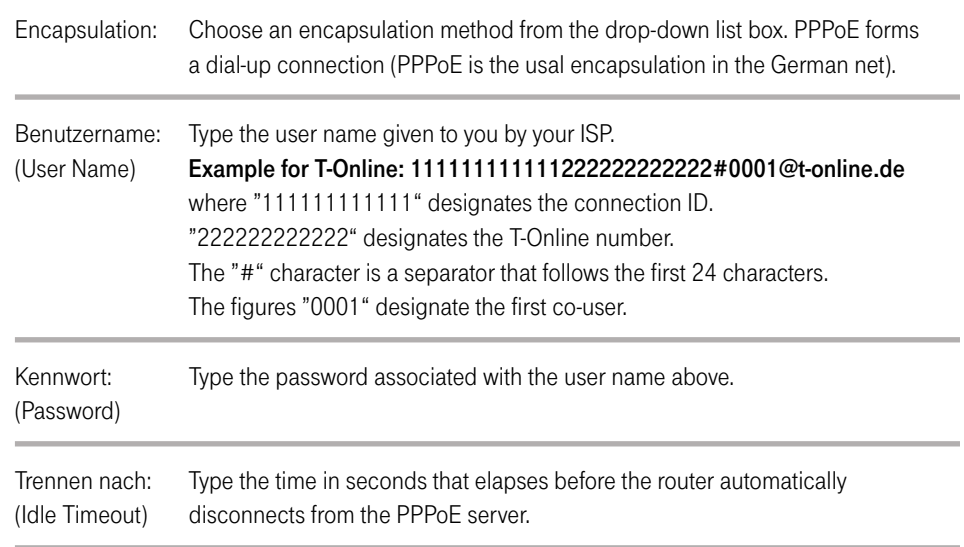

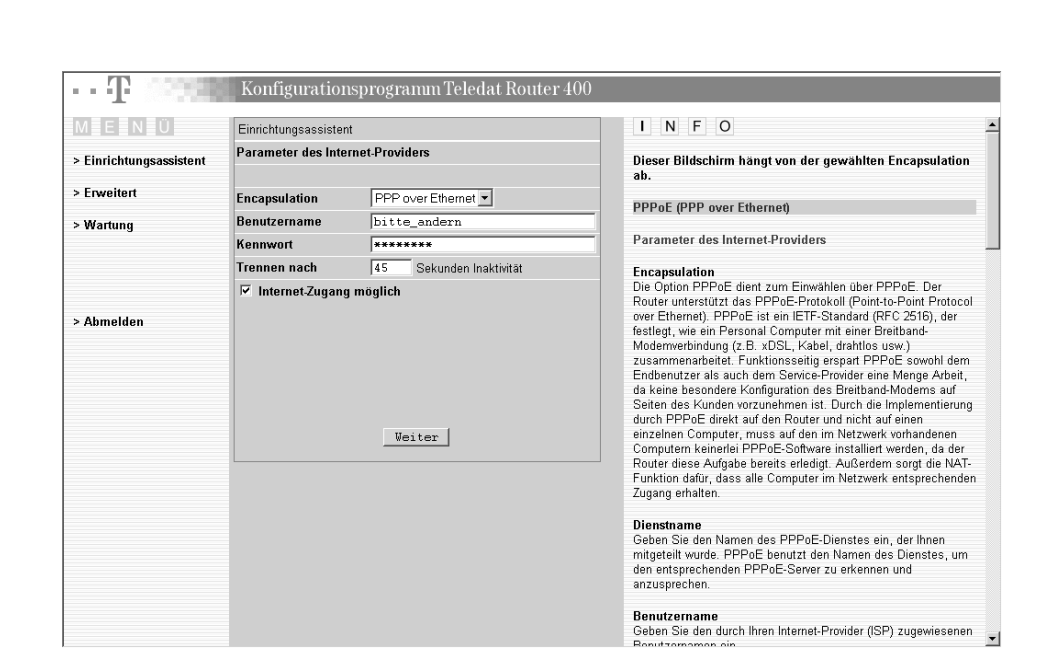

Click Beenden (Finish) to exit the Einrichtungsassistent (Wizard Setup) screen.

## Wizard Setup Complete

You have successfully set up the Teledat Router 400 to operate on your network and access the Internet.

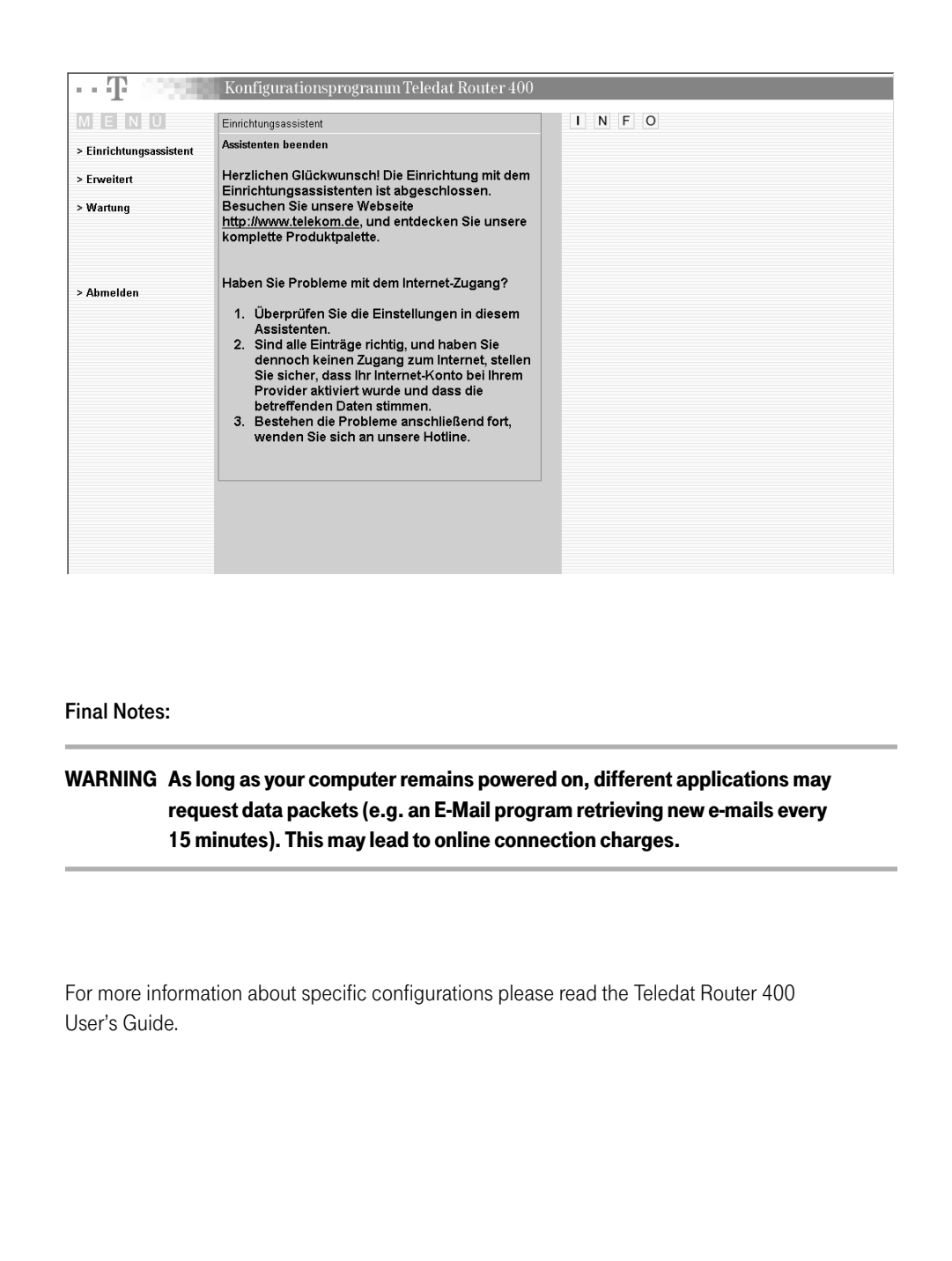

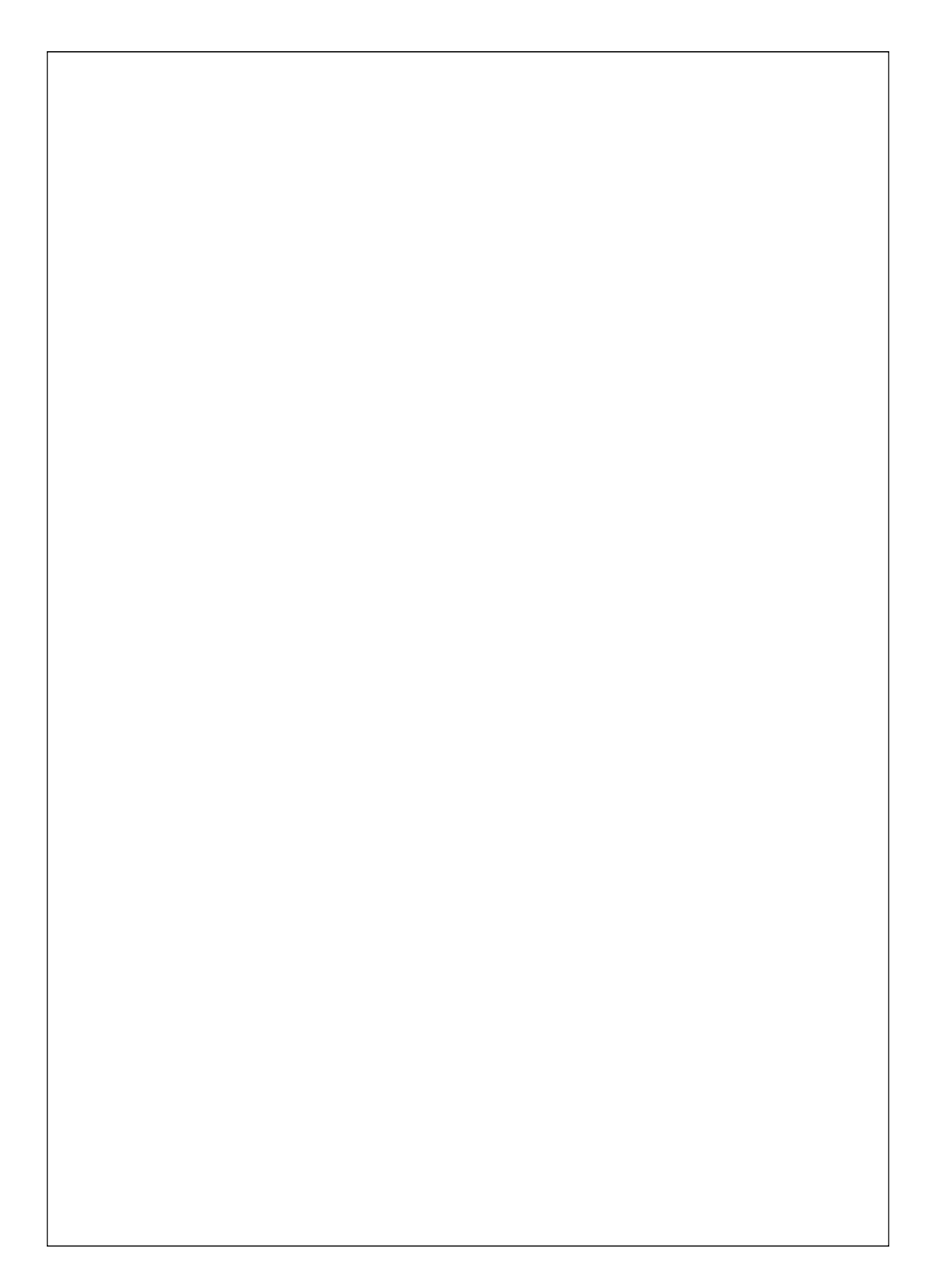

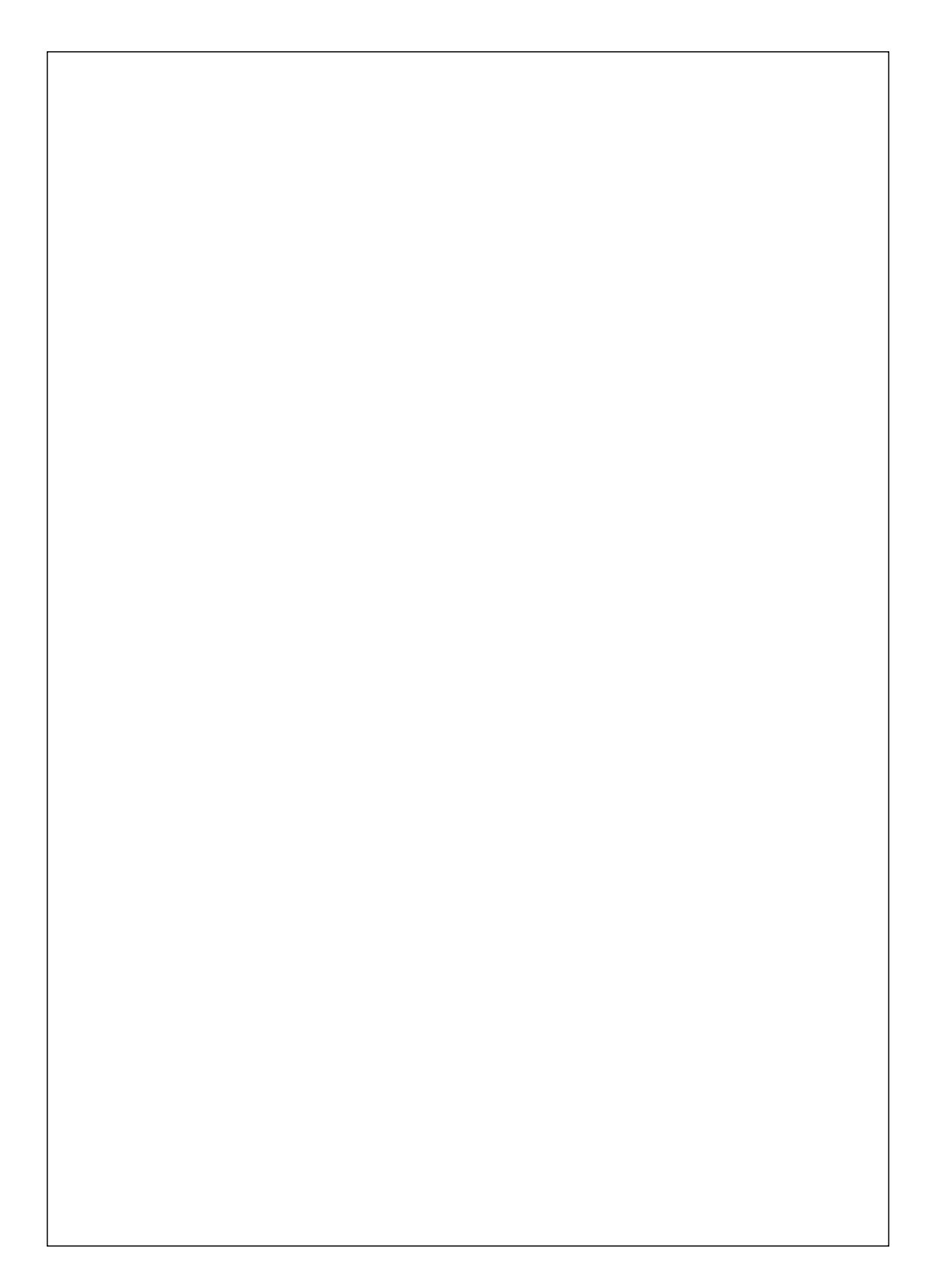

Published by: Deutsche Telekom AG

Subject to change

Version: October 2002